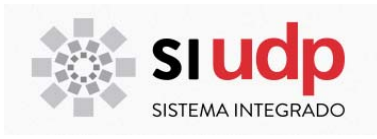

# **MANUAL**

# **EJECUCIÓN DE INDICES Y PROGRESIÓN POSTGRADO**

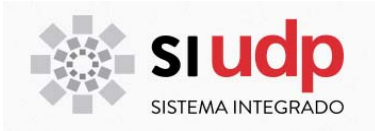

# ÍNDICE

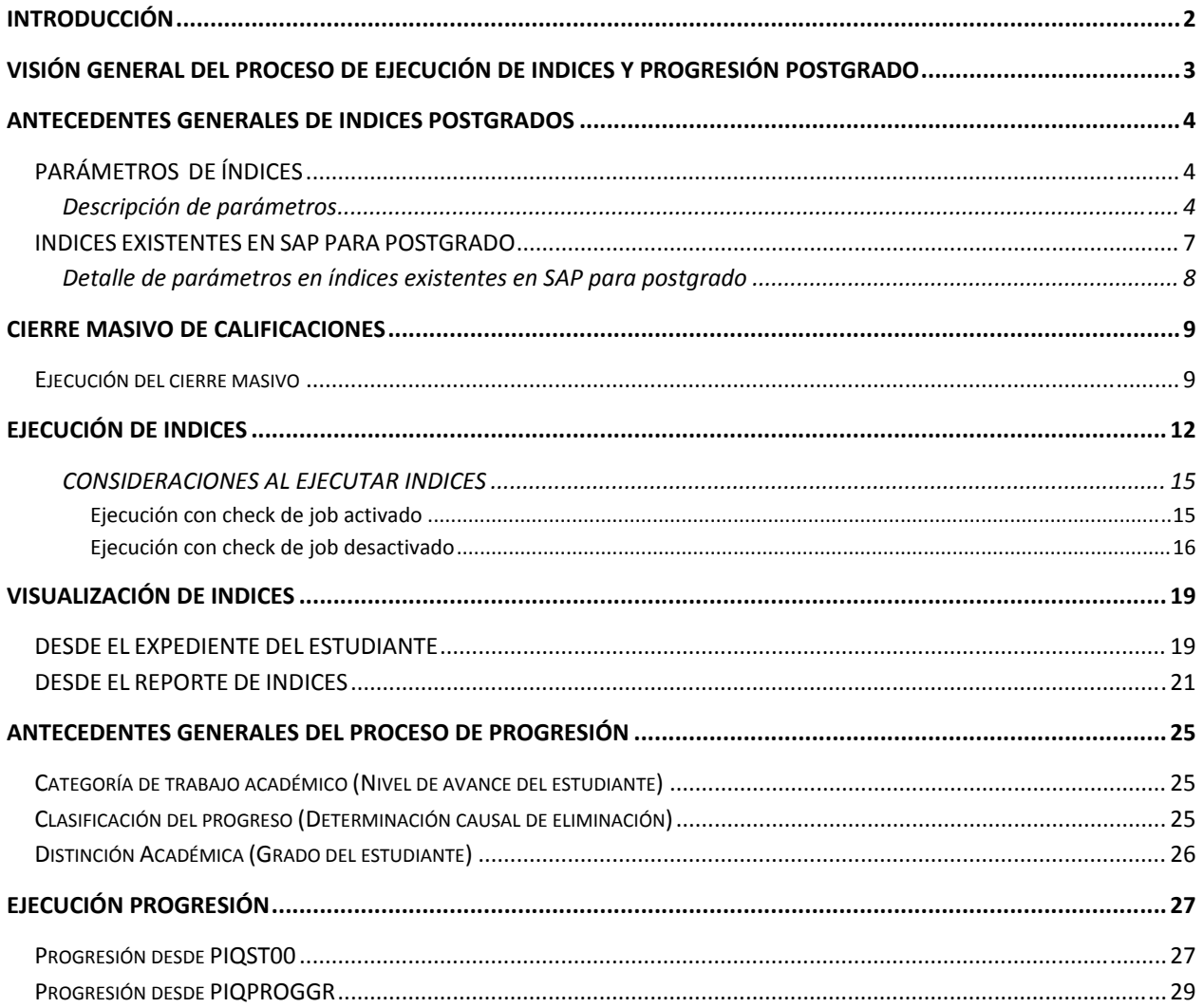

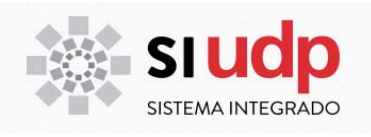

#### **INTRODUCCIÓN**

La Universidad Diego Portales, pone a disposición de las distintas unidades un conjunto de *índices* que permiten apoyar objetivamente sus procesos.

En la primera parte de este documento se describe cada uno de los índices existentes en SAP para postgrado y detalla paso a paso el modo de ejecutar índices.

A su vez, el proceso de *progresión* en SAP es el que permite establecer un conjunto de reglas sobre las cuales serán evaluados los estudiantes y verificar si cumplen con los requisitos establecidos por la Universidad y/o Unidad Académica para generar como resultado una clasificación, estado o bloqueo de los mismos.

En particular para los estudiantes de postrado de la Universidad Diego Portales el proceso de progresión permitirá determinar:

- Categoría de trabajo académico (Nivel de avance del estudiante)
- Clasificación del progreso (Determinación causal de eliminación)
- Distinción Académica (Grado del estudiante)

El segundo apartado de este documento explica la ejecución del proceso de progresión.

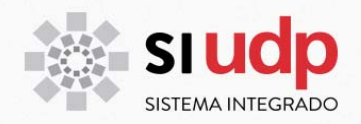

# **VISIÓN GENERAL DEL PROCESO DE EJECUCIÓN DE INDICES Y PROGRESIÓN POSTGRADO**

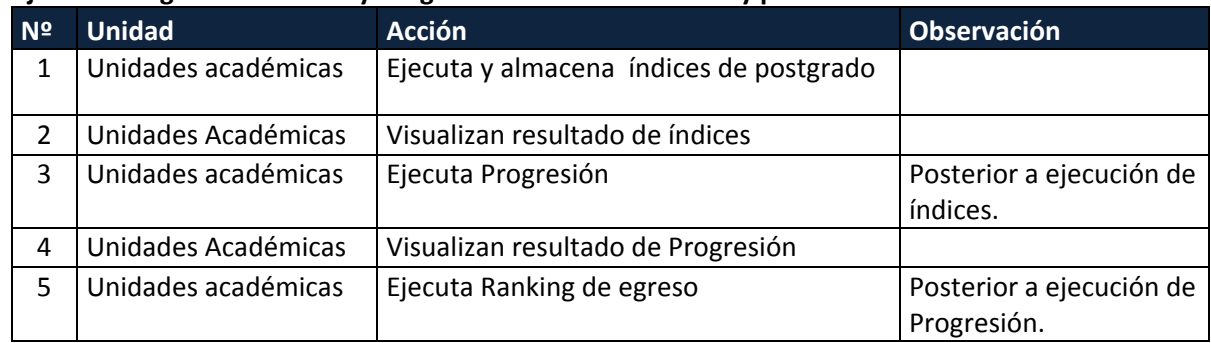

## **Ejecución regular de Índices y Progresión al finalizar un año y periodo académico**

#### **Ejecución de Índices y Progresión para proceso de egreso y graduación**

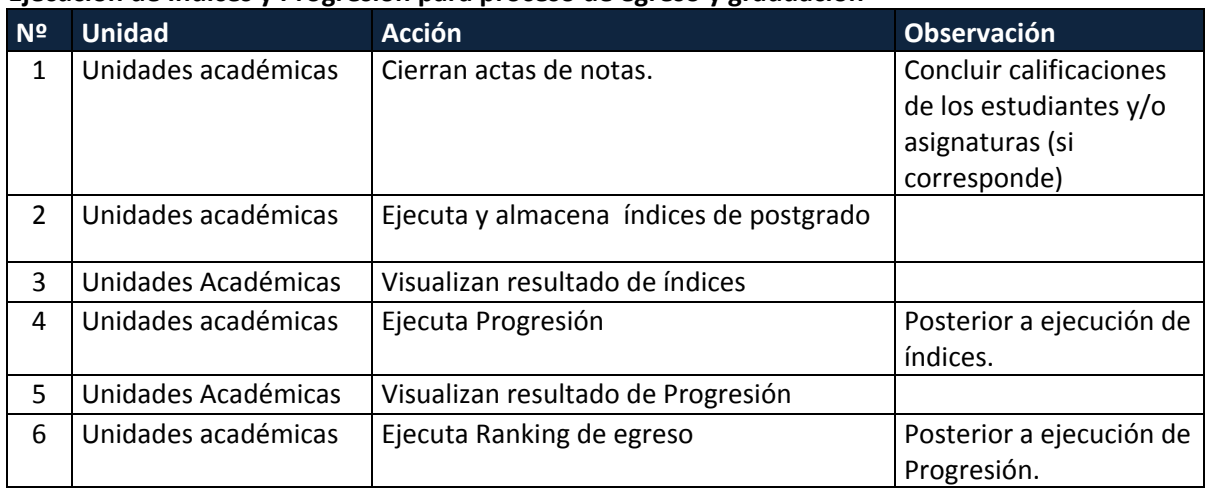

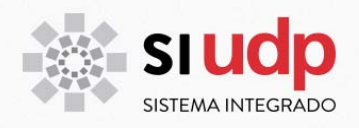

#### **ANTECEDENTES GENERALES DE INDICES POSTGRADOS**

Todo índice que se ejecuta para postgrado su código se inicia con O, ejemplo OC06 (Índice de postgrado que cuenta el número de asignaturas obligatorias reprobadas).

#### **PARÁMETROS DE ÍNDICES**

Todo índice en SAP debe estar definido en la transacción ZCA\_PARAM\_IND. Allí podrá visualizar la definición de cada índice. Para ingresar a ella, utilice una de las siguientes opciones:

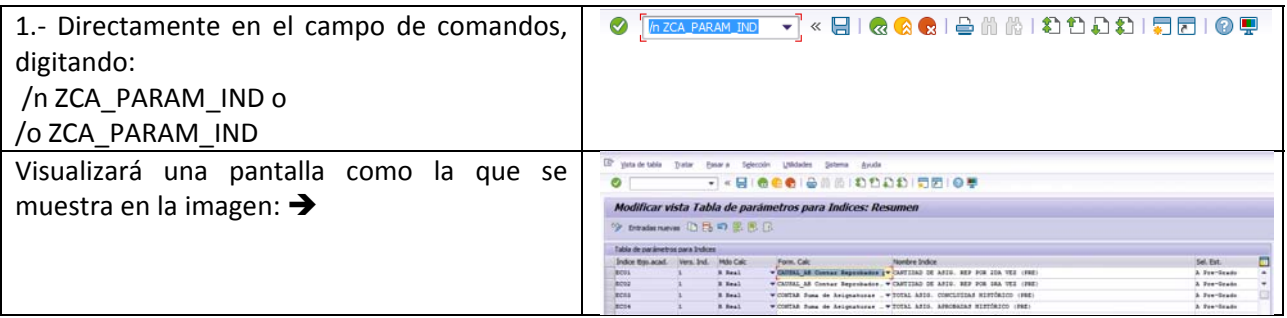

#### **Descripción de parámetros**

Todo índice tiene un conjunto de parámetros que lo definen. A continuación se detalla cada uno de ellos:

Índice tbjo.acad. : Código del índice. Si el primer carácter es E, corresponde a índice de pregrado. Si el primer carácter es O, corresponde a índice de postgrado.

Vers. Ind. : Corresponde a la versión del índice, en modo real sólo existe una versión, sin embargo en modo simulado pueden existir tantos índices como se requieran. Cabe hacer notar que los resultados de índices en modo simulado no se almacenan en el sistema. Sólo se pueden almacenar los datos generados a partir de la ejecución de índice en modo Real.

Mdo Calc : Permite identificar el modo de cálculo. Las opciones son:

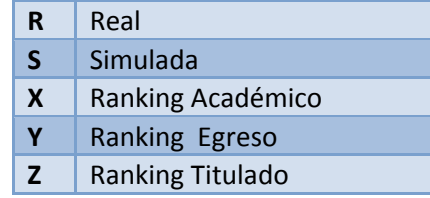

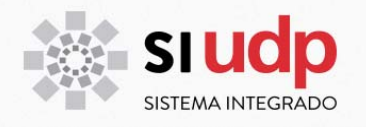

#### Form. Calc

: Especifica el cálculo que se debe realizar. Las opciones son:

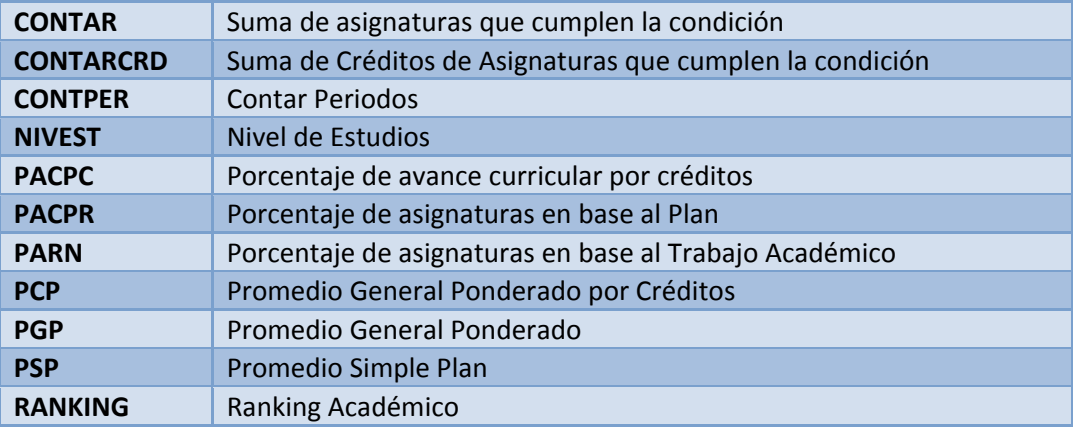

#### Nombre Indice

: Corresponde a la glosa definida por UDP que permite identificar el índice.

Sel. Est. : Permite identificar el grupo de estudiantes a los que se debe/puede aplicar el índice. Las opciones son:

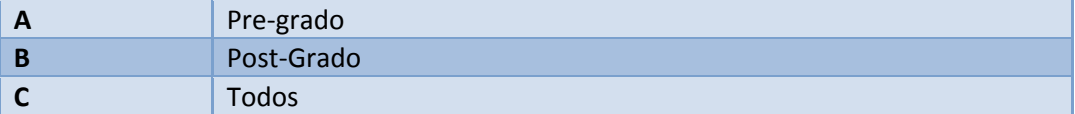

#### Sel. Per.

: Permite identificar el periodo académico que se debe considerar. Las opciones son:

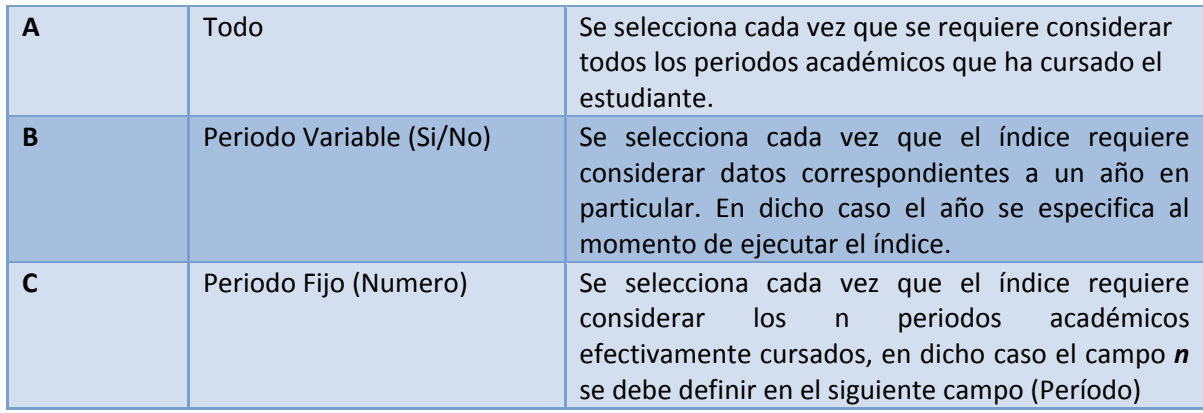

Período : Dato que se debe completar sólo si en *Sel. Per*. (campo anterior) se seleccionó Periodo Fijo.

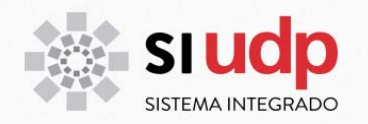

Cont. Trab

: Permite identificar el grupo de SM a considerar en el índice. Las opciones son:

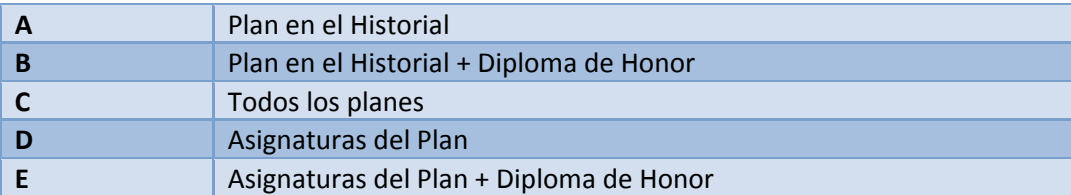

Insc. S/N : Se debe activar el check si se requiere considerar en el cálculo las SM inscritas.

 $\Delta$ prob.  $S/N$ : Se debe activar el check si se requiere considerar en el cálculo las SM aprobadas.

Reprob S/N : Se debe activar el check si se requiere considerar en el cálculo las SM Reprobadas.

Cont. 1vez : Se debe activar el check cada vez que se consideren las asignaturas reprobadas pero sólo una vez cada una.

Conval S/N : Se debe activar el check si se requiere considerar en el cálculo las SM convalidadas.

Homol S/N : Se debe activar el check si se requiere considerar en el cálculo las SM Homologadas.

Filtro FG : Se debe activar el check si se requiere que el cálculo considere sólo las N mejores Sm FG más dos, donde N es el total de FG que el plan establece. Este check controla además el tope de un FG de tipo deportivo. Excepcionalmente este check no considerará dos sm FG adicionales en los índices que corresponden a avance curricular por asignaturas o por créditos.

Filtro Obl : Se debe activar el chek si se requiere considerar en el cálculo las SM obligatorias solamente, en caso contrario considera las obligatorias y las optativas (esto para índices de postgrado)

Indice tbjo.acad. : Se debe identificar el código de índice que es requerido para generar el índice solicitado. Por ejemplo para generar ranking académico, se requiere previamente el cálculo del índice EM06.

Md Cal Per : permite especificar el estado del periodo a considerar en caso de ser necesario:

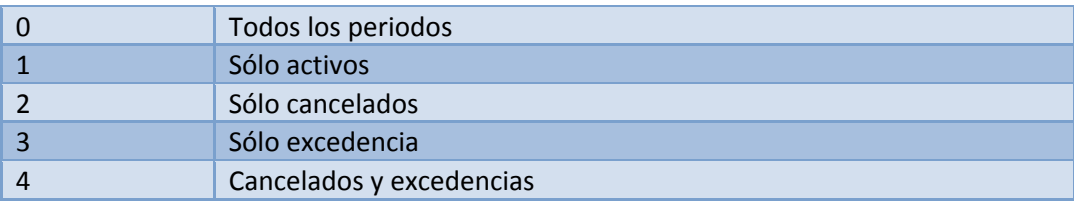

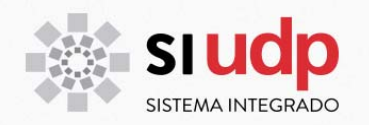

# **INDICES EXISTENTES EN SAP PARA POSTGRADO**

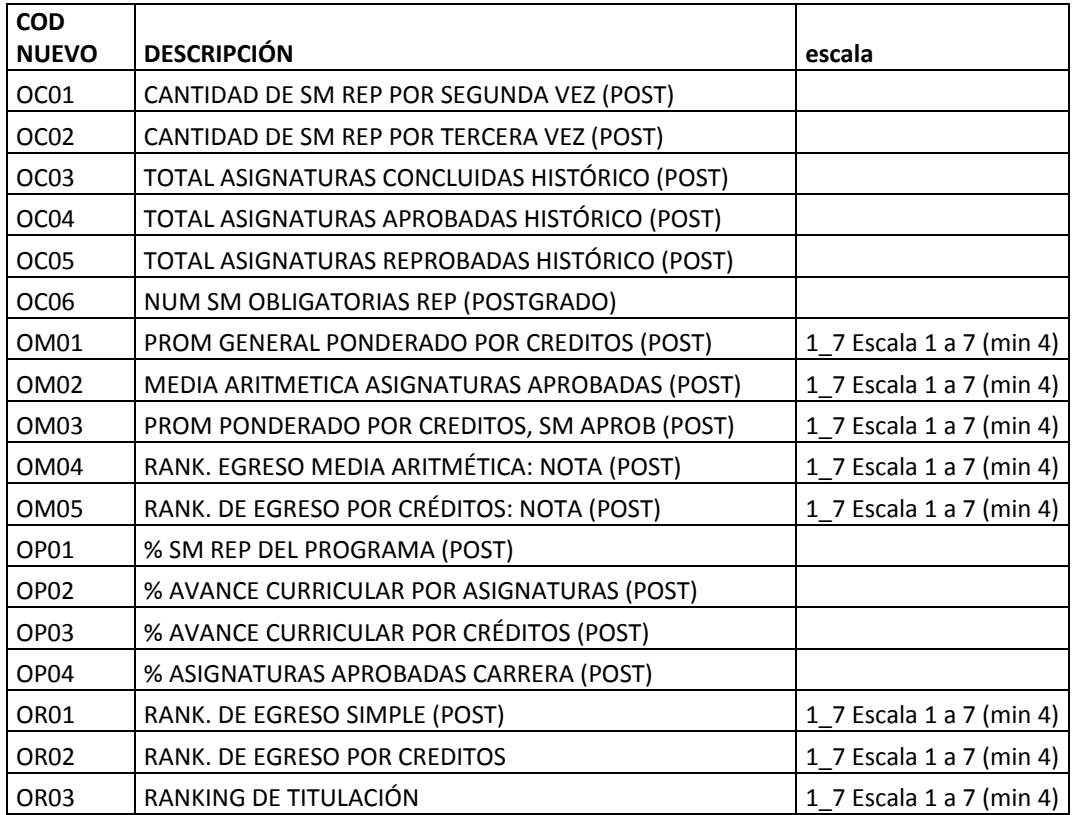

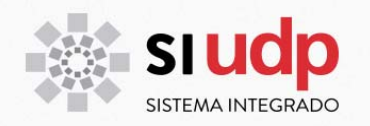

#### **Detalle de parámetros en índices existentes en SAP para postgrado**

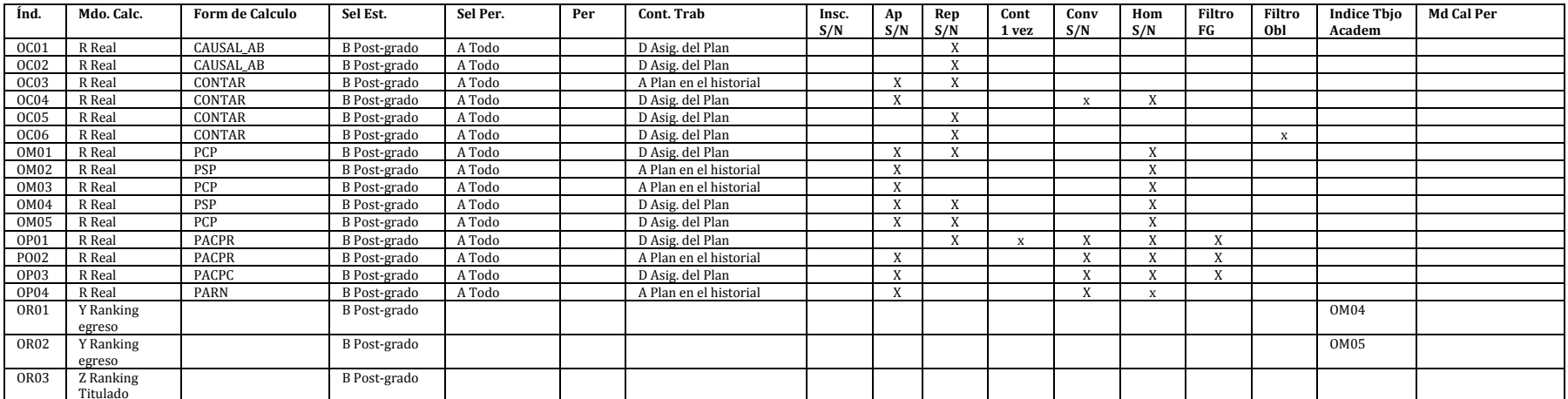

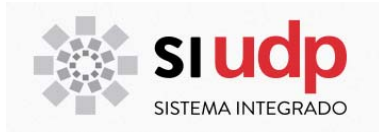

#### **CIERRE MASIVO DE CALIFICACIONES**

El cierre de actas es de responsabilidad del académico a cargo de la asignatura que imparte, lo que debe realizar mediante el portal del académico. En segundo lugar y cada vez que el plazo para cerrar actas definido para los académicos esté vencido, es de responsabilidad de la unidad académica correspondiente, lo que debe realizarlo mediante la transacción PIQSMFU.

Para ejecutar los procesos de egreso, la unidad académica en postgrado procederá a hacer cierre masivo de actas. Es importante tener presente que una vez ejecutado el proceso de cierre masivo de actas, no será posible realizar modificaciones a las calificaciones parciales. De ser necesario realizar algún cambio en las calificaciones, las unidades académicas deberán solicitarlo por escrito a RyC e indicar solamente la nota final.

*IMPORTANTE*. Si un estudiante tiene una nota PP en una evaluación o bien no tiene ingresada ninguna nota, al cerrar masivamente las calificaciones del curso este estudiante quedará con estatus 'Inscrito' y puede ser calificado a través de la PIQSMFU.

Si por el contrario, un estudiante tiene al menos una nota ingresada, el sistema completará las demás evaluaciones con nota 1 y procederá a realizar los cálculos correspondientes de acuerdo al esquema de calificación definido para la asignatura. De esta manera, el curso quedará en estatus 'Cerrado'.

### **Ejecución del cierre masivo**

Para ejecutar Cierre masivo de calificaciones deberá ingresar a la transacción PIQAGRMASSCHANGE. Para ello, utilice una de las siguientes opciones:

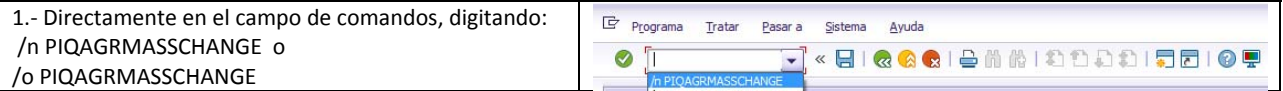

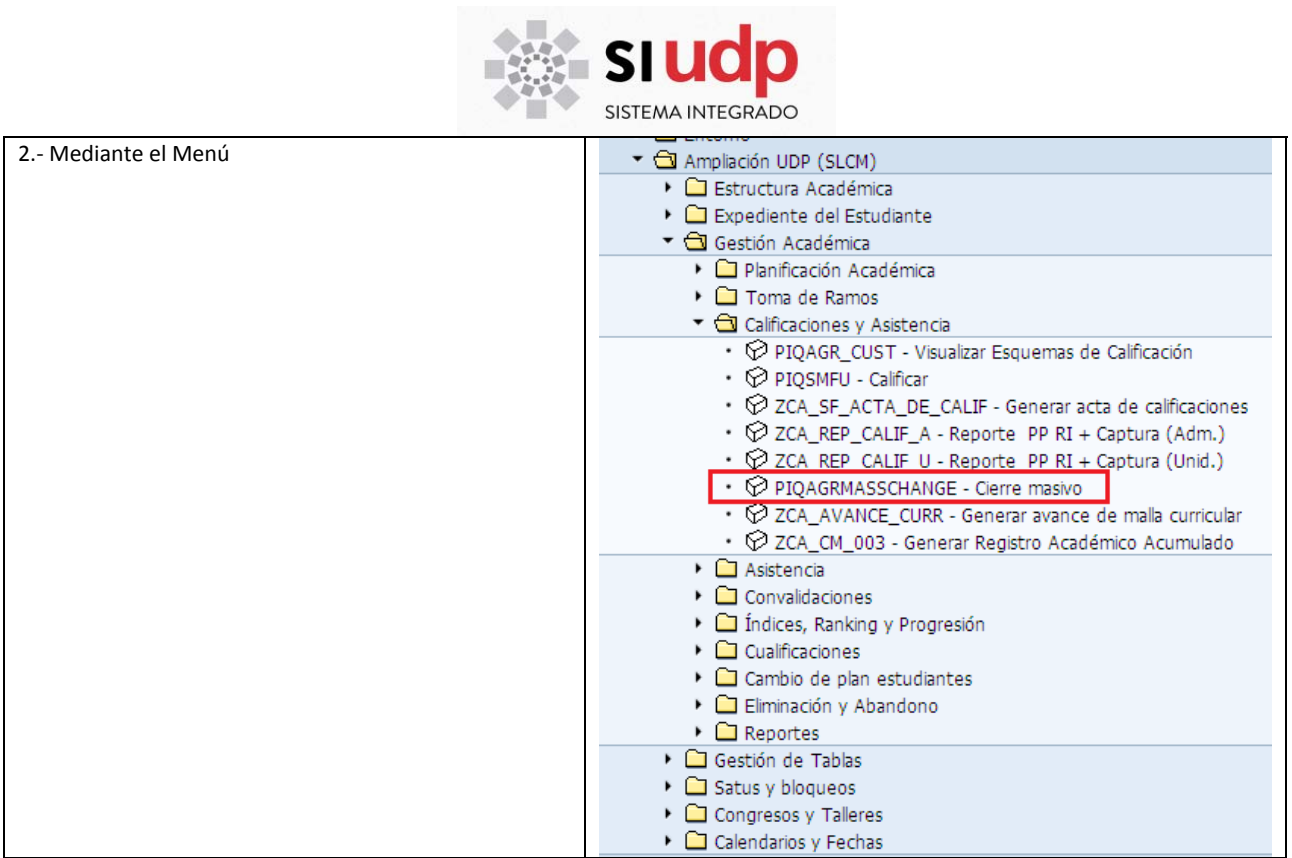

Una vez ingresado a la transacción, proceda como sigue:

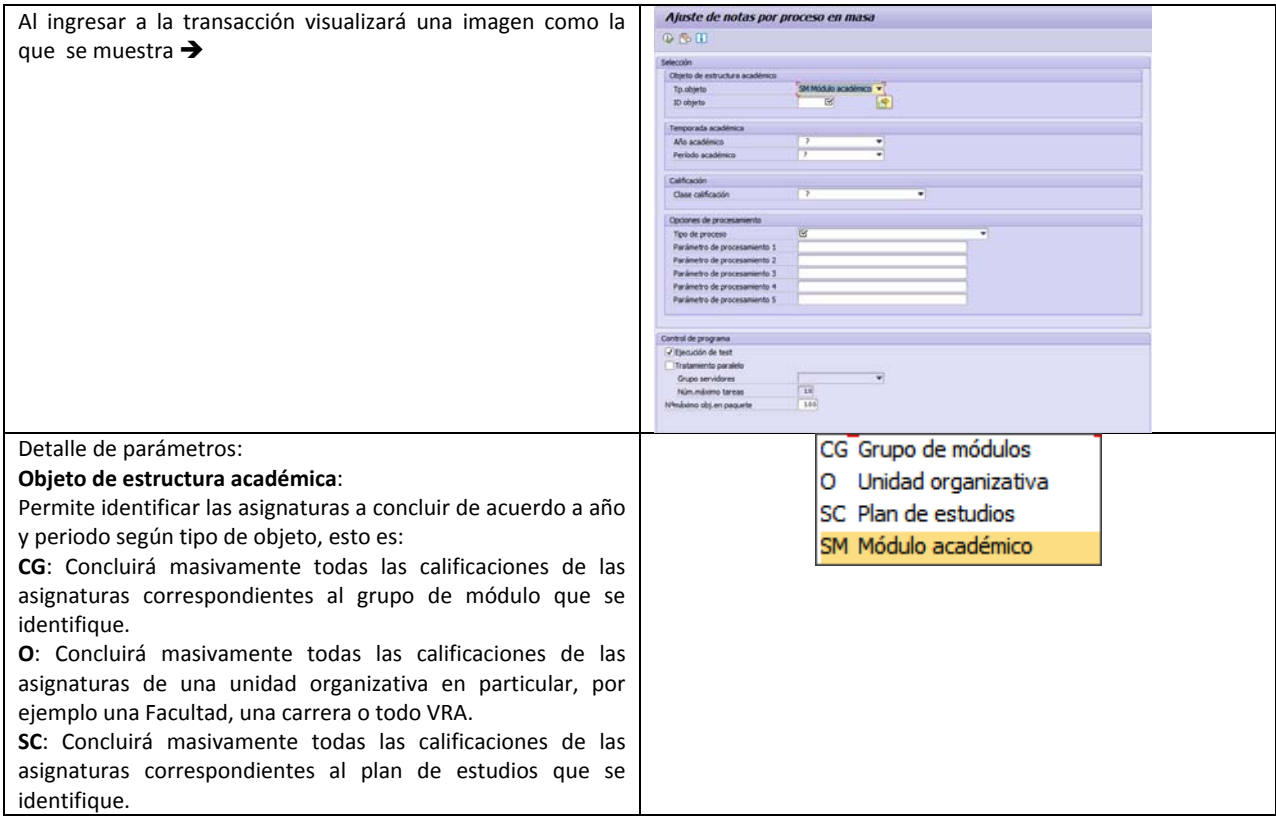

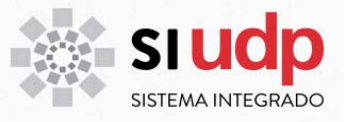

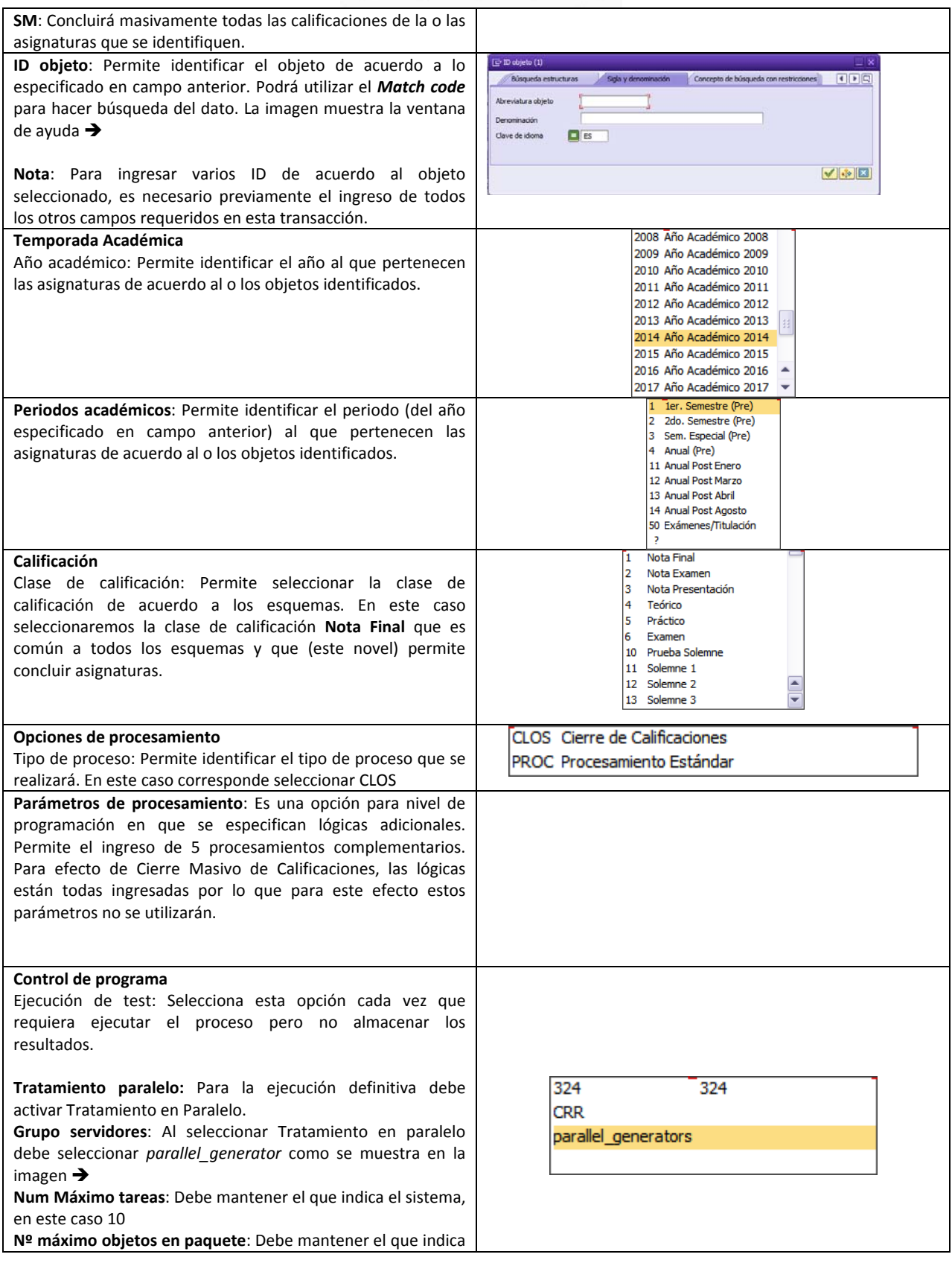

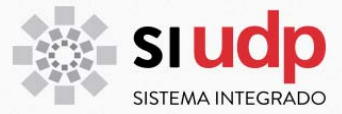

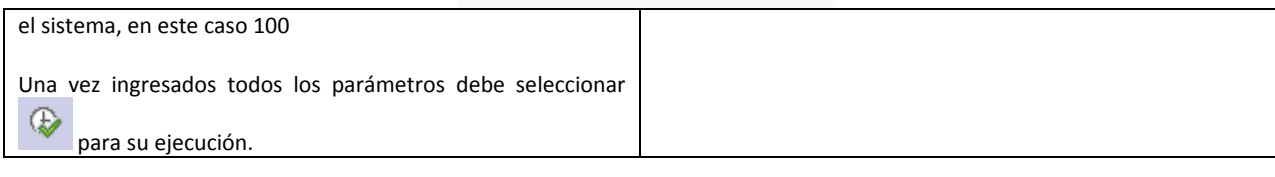

# **EJECUCIÓN DE INDICES**

Para ejecutar uno o varios índices deberá ingresar a la transacción ZCA\_IND\_REAL, esta transacción permite generar los índices solicitados y almacenarlos de modo tal que se puedan visualizar en el expediente del estudiante. Para ingresar a ella, utilice una de las siguientes opciones:

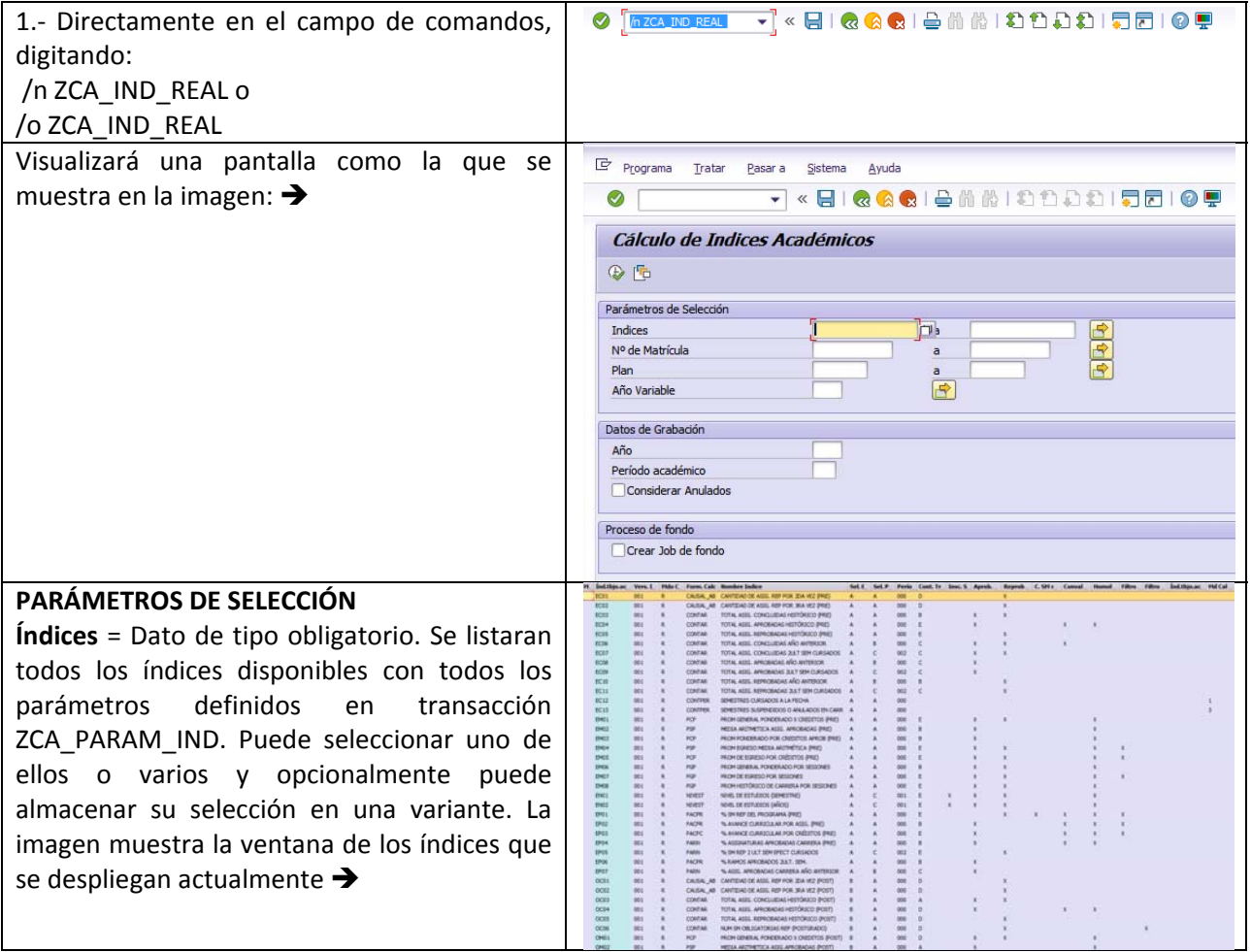

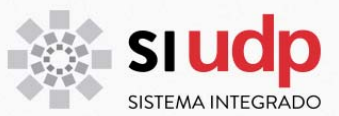

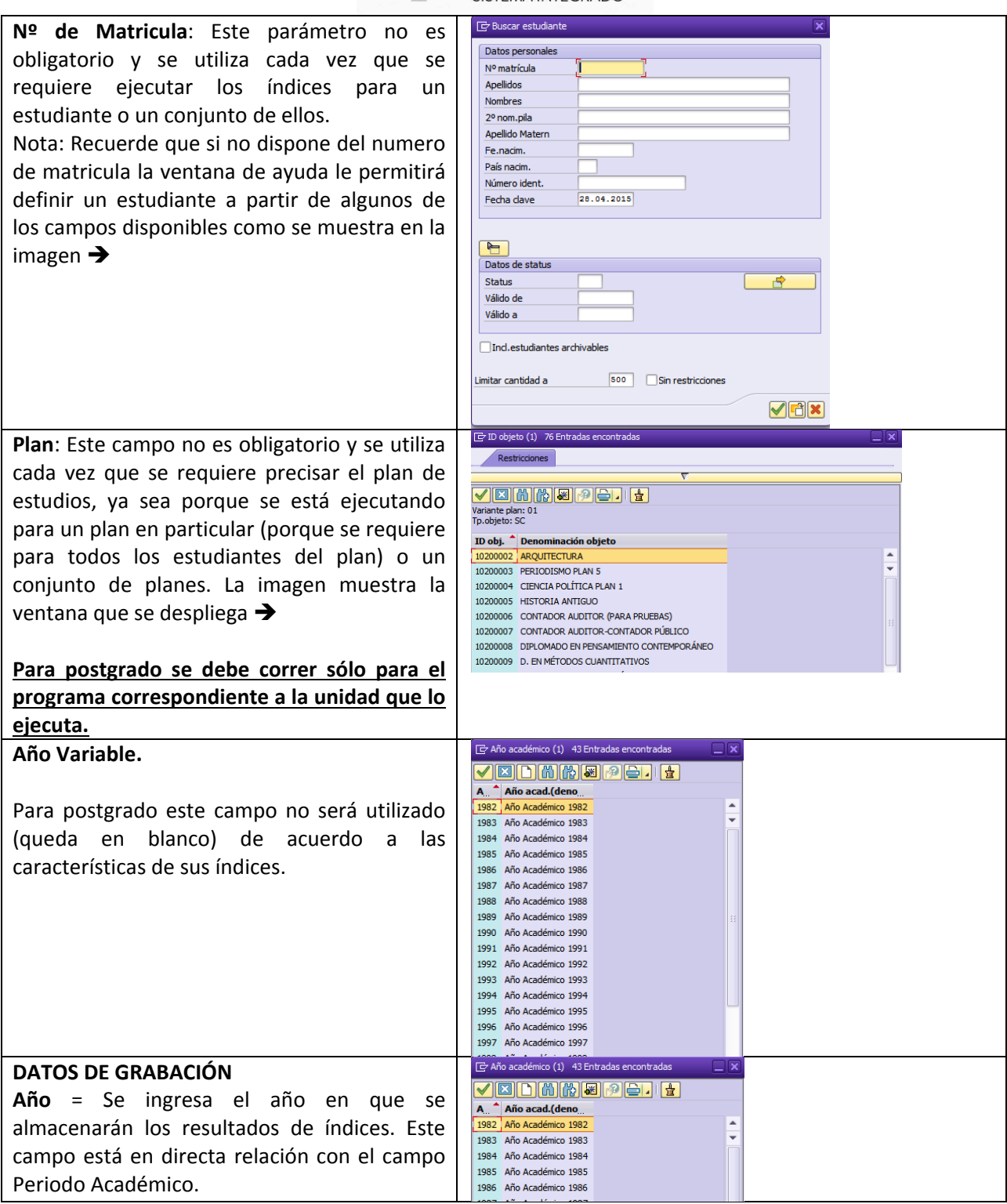

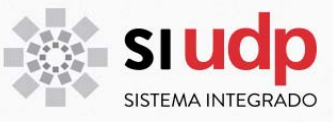

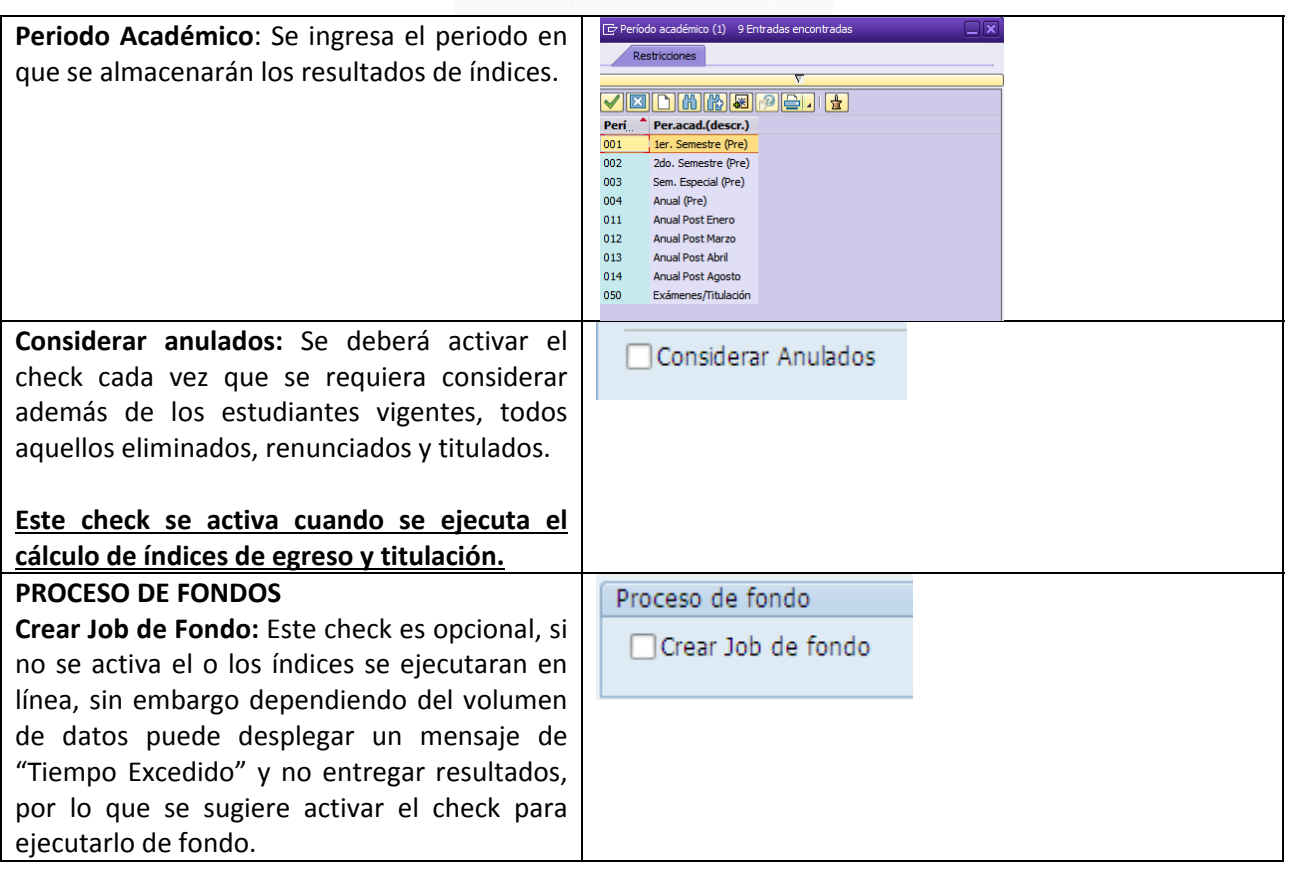

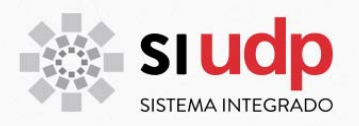

#### **CONSIDERACIONES AL EJECUTAR INDICES**

Una vez ingresados todos los parámetros descritos anteriormente, se ejecuta el proceso, para ello se

debe hacer click en el botón  $\left[\bigoplus_{i=1}^{n} \mathbb{I}\right]$ 

#### *Ejecución con check de job activado*

Si ejecuta el proceso con el check de Job activado, se desplegará una ventana solicitando confirmar si desea guardar los resultados en el año y periodo académico definido. Esta consulta tiene especial relevancia, dado que los procesos ejecutados como Job de Fondo se almacenan automáticamente.

El proceso continua como se describe a continuación:

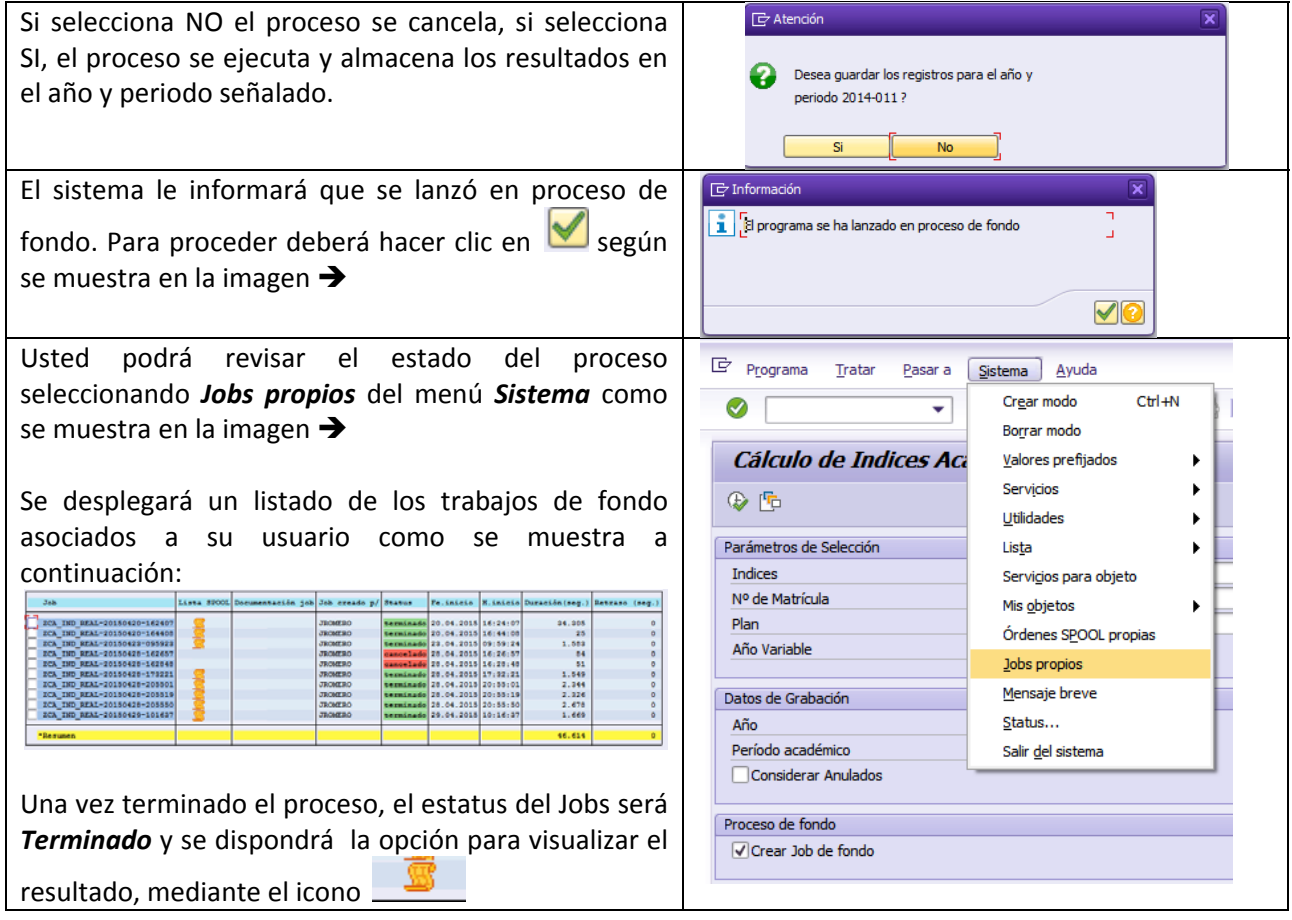

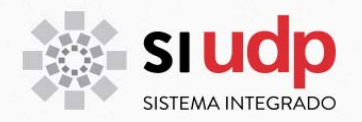

A continuación se describen las opciones de la barra herramienta que se utilizarán para hacer seguimiento de Jobs:

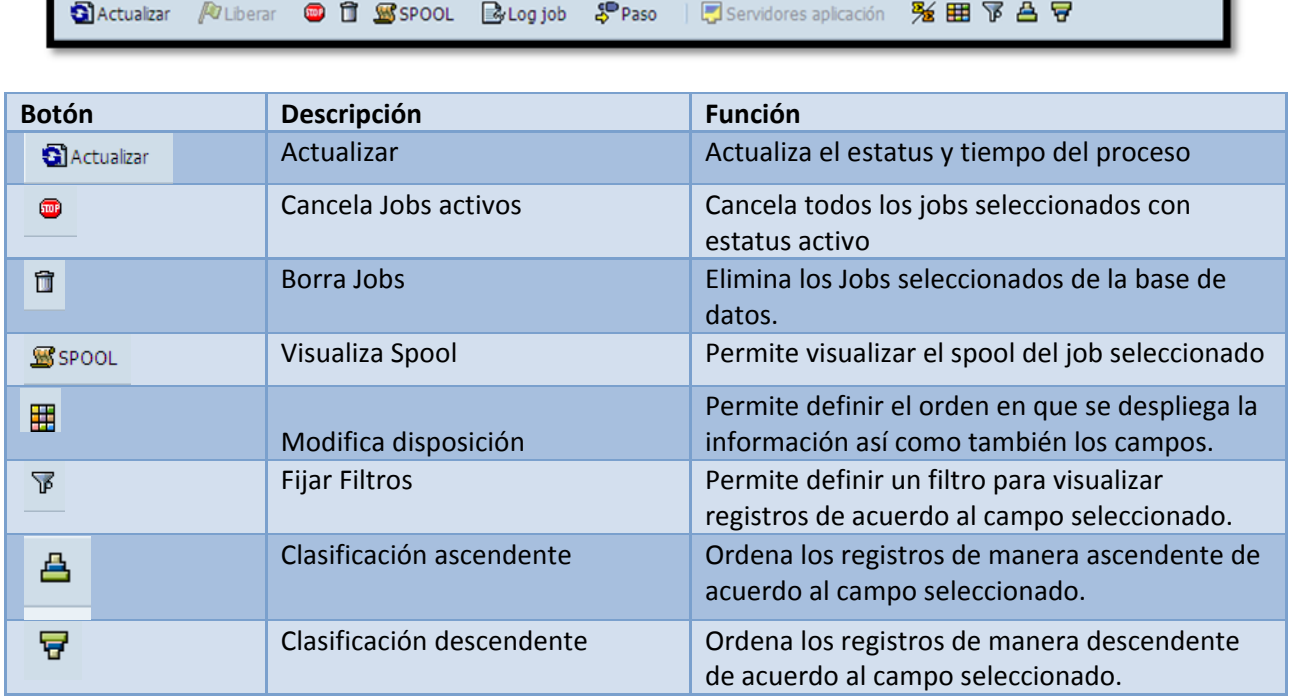

# *Ejecución con check de job desactivado*

Si ejecuta el proceso sin el check de Job activado, se ejecutará en tiempo real.

El proceso continua como se describe a continuación:

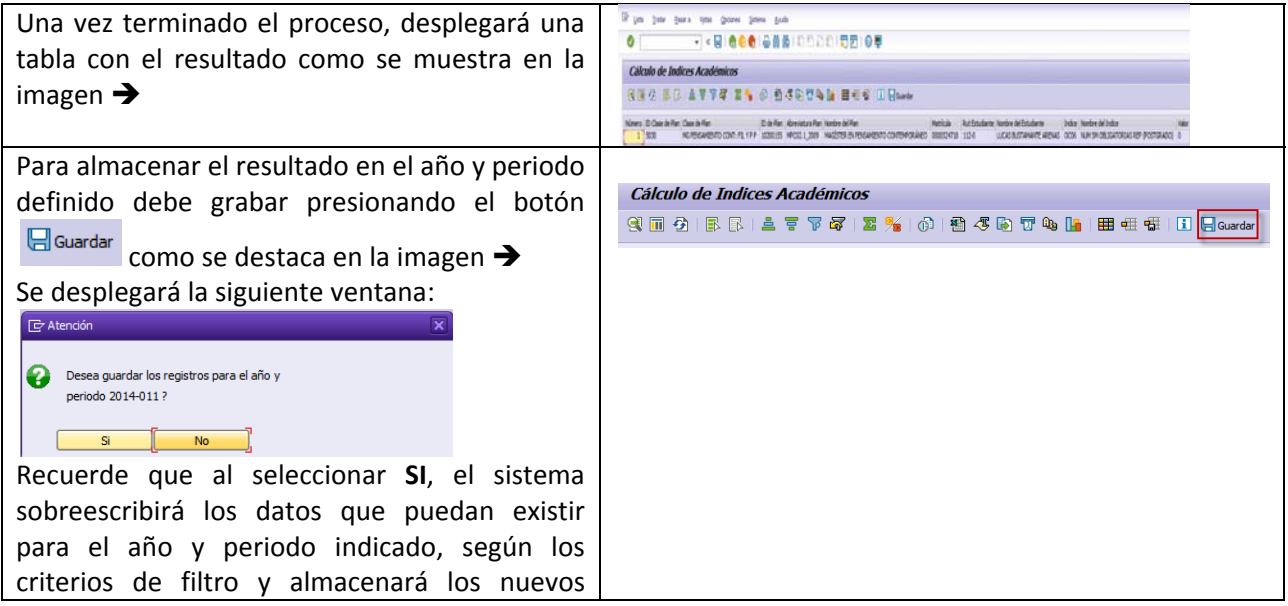

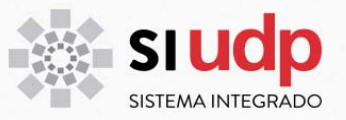

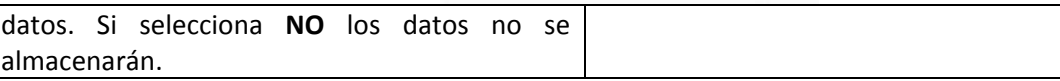

A continuación se describen las opciones más utilizadas de la barra herramienta disponible en el resultado de la ejecución en línea:

9回分 | B B | 2 | 7 | 7 | 7 | 7 | 10 | 10 | 10 | 4 | 4 | 5 | 7 | 4 | 11 | 11 | 11 | 11 | 12 | Guardar

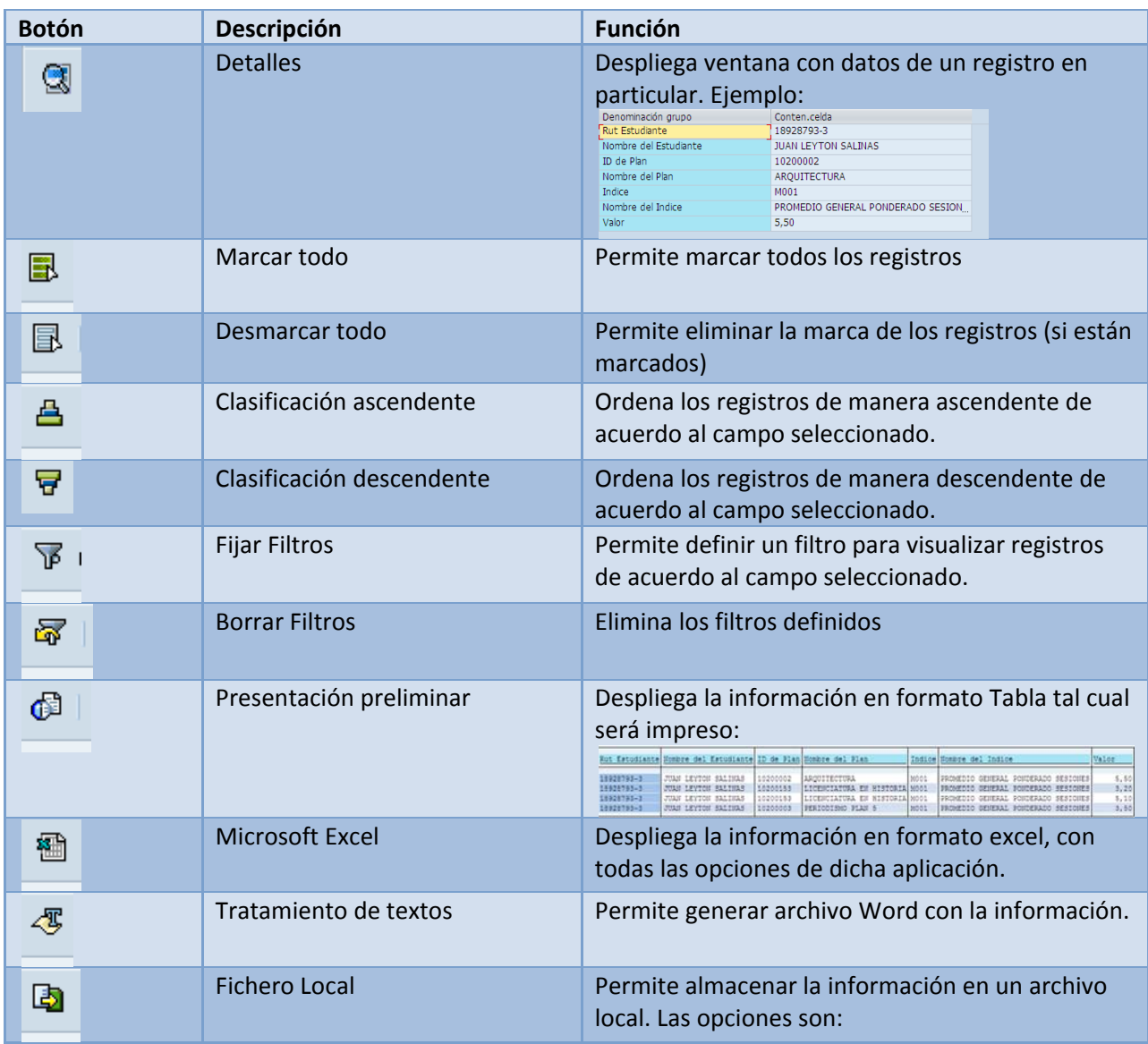

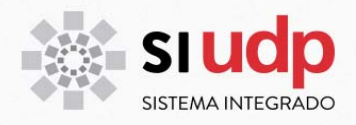

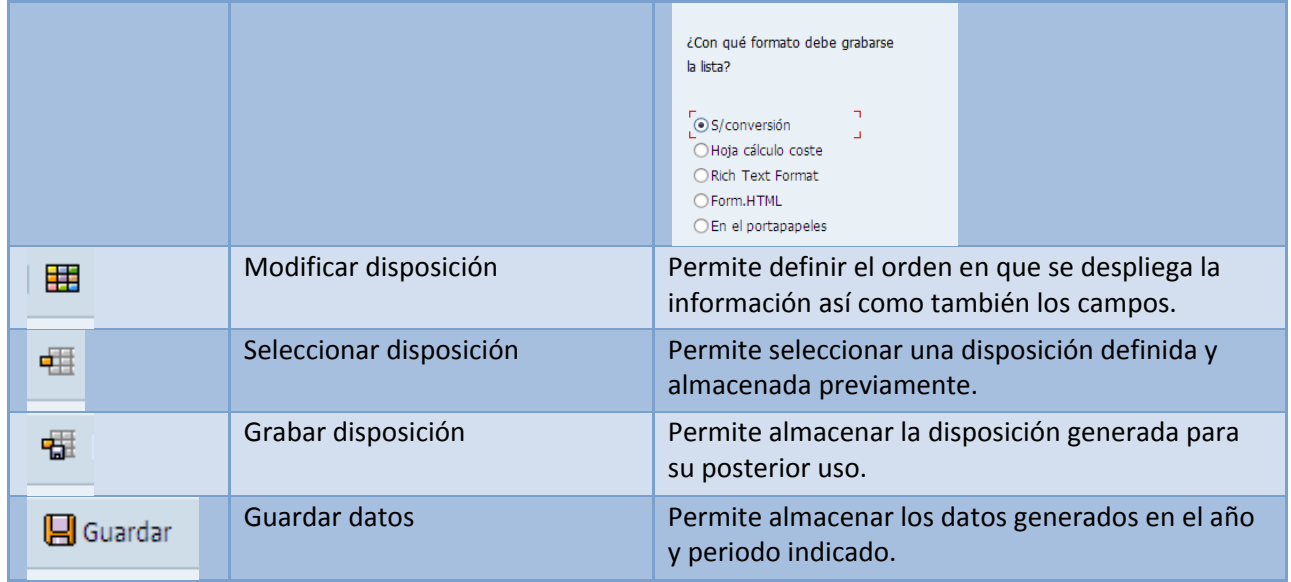

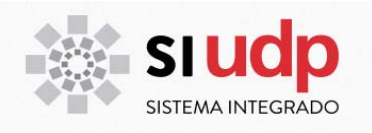

#### **VISUALIZACIÓN DE INDICES**

Una vez que se han ejecutado y almacenado los índices, será posible visualizar los datos directamente en el expediente del estudiante o mediante un reporte.

A continuación se describen cada uno de los procesos:

#### **DESDE EL EXPEDIENTE DEL ESTUDIANTE**

Los índices asociados a cada estudiante estarán disponibles en el expediente del estudiante para cada año y periodo según corresponda. Es importante advertir que la vista es dinámica, esto es, desplegará para cada estudiante sólo los índices que estén calculados para él o ella. El proceso es el siguiente:

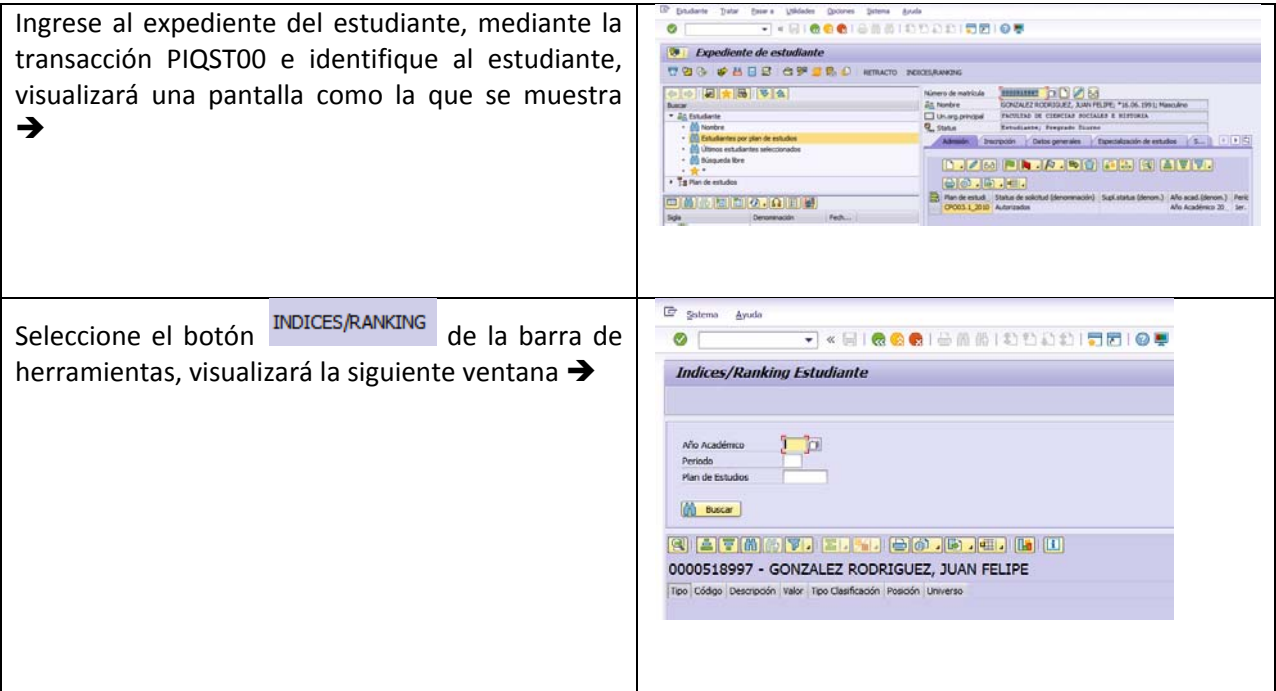

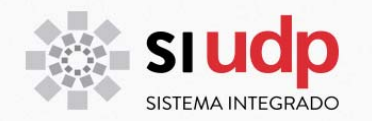

Los datos a ingresar en pantalla anterior son: **Año académico**: Campo Corresponde al año para el cual requiere consultar los índices. **Periodo**: Corresponde al periodo académico a **Indices/Ranking Estudiante** consultar. Las opciones son:<br>  $\frac{\text{Perf.} \quad \text{Perased (desc.)}}{\frac{\text{Perf.} \quad \text{Perased (desc.)}}{\text{or.} \quad \text{Is. Semeste (Pre.)}}}$  $002$ 2do. Semestre (Pre)  $\boxed{2014}$ Año Académico 003 Sem. Especial (Pre) Perio  $\begin{array}{|c|c|c|}\n\hline\n2 & \multicolumn{1}{|c|}{2}\n\hline\n10200154 & \multicolumn{1}{|c|}{CIENCIA} \hline\nPOLÍTICA\n\hline\n\end{array}$ 004 Anual (Pre)<br>011 Anual Post Enero Plan de Estudios 012 Anual Post Marzo **CON** Buscar 013 Anual Post Abril  $014$ Anual Post Agosto 050 Exámenes/Titulación 0000518997 - GONZALEZ RODRIGUEZ, JUAN FELIPE **Plan de estudio**: Corresponde al plan de estudios  $\begin{tabular}{l|c|c|c} \hline \texttt{Top} & C\acute{o}digo & Description & Valor \\ \hline \hline $1_{\text{m},\text{m}}$ECO2 & CANTIDAD DE ASIG, R., 0.00 \\ \hline $1_{\text{m},\text{m}}$ECO3 & CANTIDAD DE ASIG, R., 0.00 \\ \hline $1_{\text{m},\text{m}}$ECO3 & TOTAL ASIG, CONCLU., 1.00 \\ \hline $1_{\text{m},\text{m}}$EMO6 & PROM GENERAL POND., 3.90 \\ \hline \end{tabular}$ Tipo Clasificación Posición Un del estudiante. Se listarán todos los planes asociados al estudiante. Aun cuando el estudiante III... ENDS RANKING ACADÉMICO 516.657400<br>R... ERDS RANKING ACADÉMICO 516.657400<br>R... ERDS RANKING ACADÉMICO 516.657400<br>R... ERDS RANKING ACADÉMICO 516.657400 A  $61$  $\frac{533}{1795}$  $\overline{\mathsf{c}}$ tenga sólo un plan de estudios se debe  $\overline{\mathsf{u}}$ seleccionar. Una vez ingresado los parámetros, se debe pinchar el botón **ID** Buscar para que se listen todos los índices del estudiante para el año, periodo y plan de estudio indicado.

207

824 4090

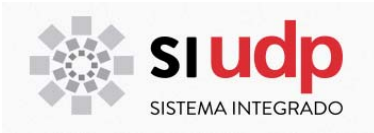

#### **DESDE EL REPORTE DE INDICES**

SAP provee de una transacción que permite visualizar los índices para todos o un grupo de estudiantes según se indique. La transacción para ello se denomina ZCARE\_POSICION. Par ingresar a ella utilice una de las siguientes opciones:

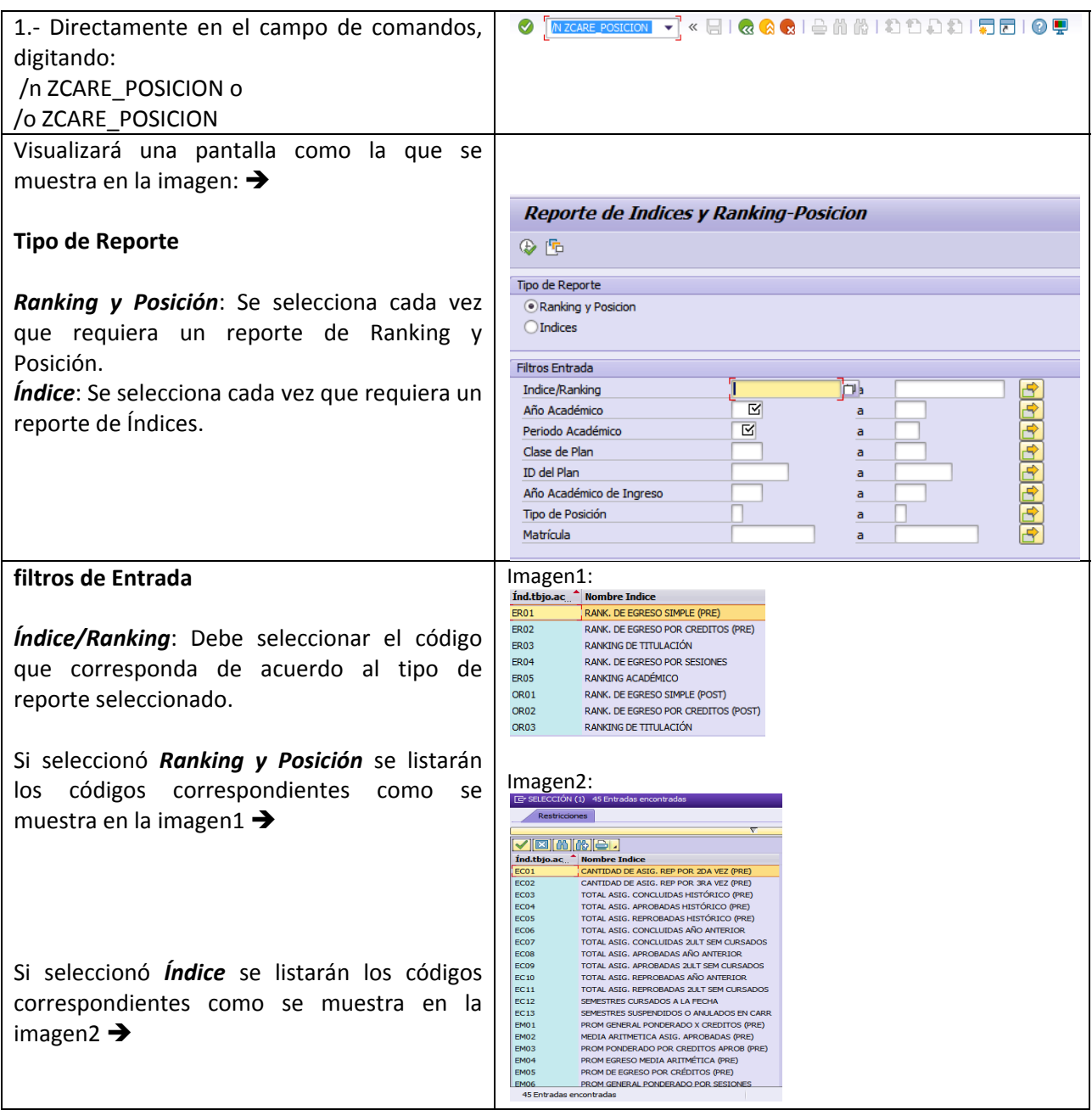

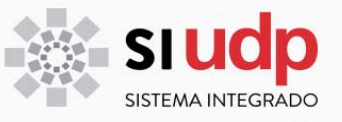

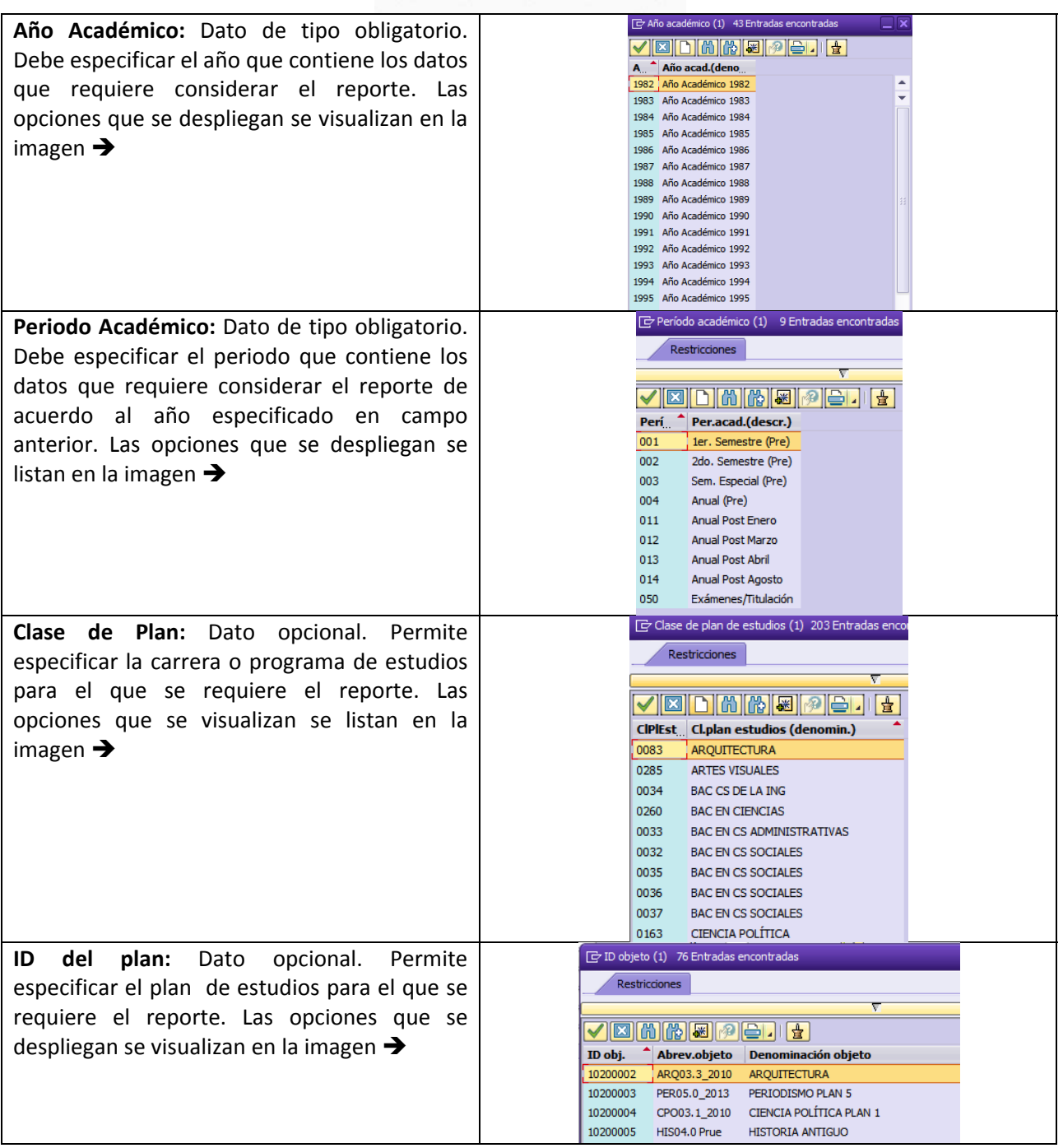

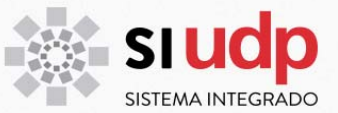

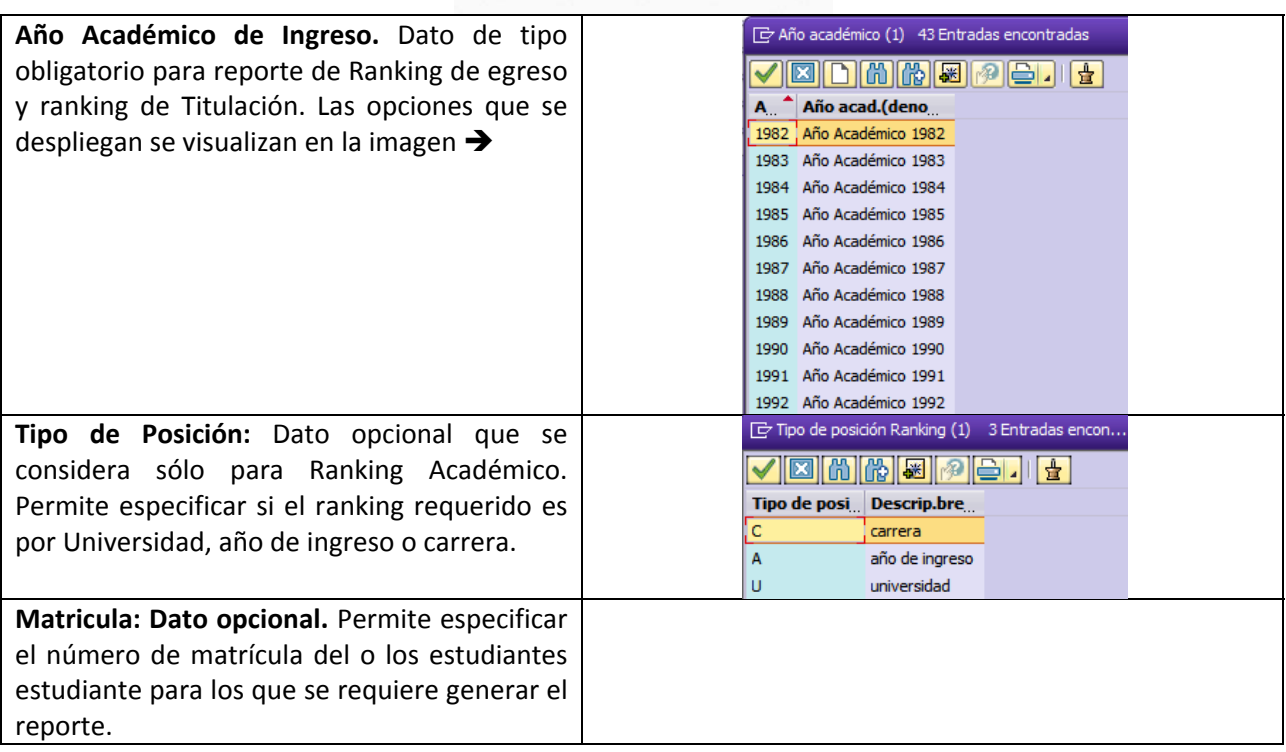

Una vez ingresados todos los parámetros de acuerdo a lo requerido se debe ejecutar el reporte, para ello

hacer click sobre

Supongamos que los criterios ingresados son:

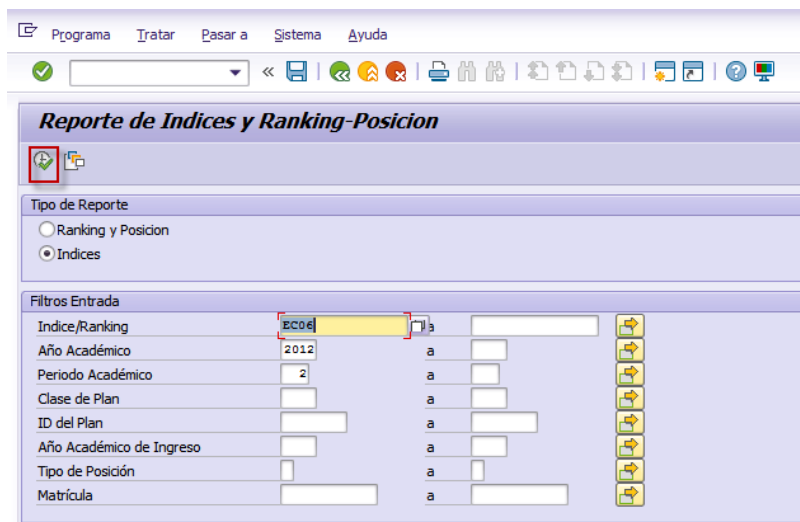

La siguiente es una muestra del reporte que se genera:

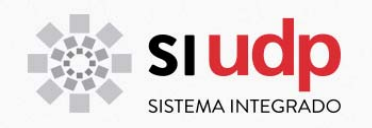

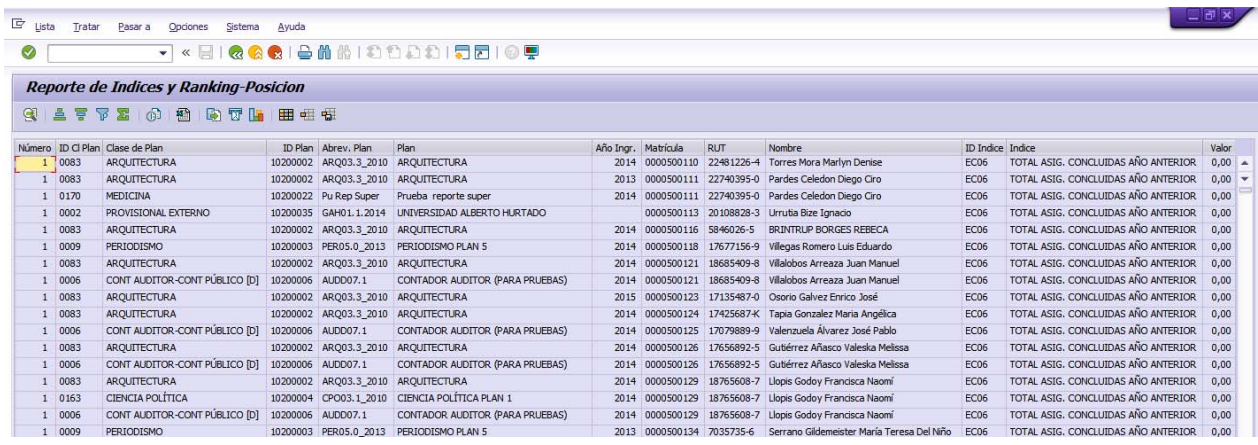

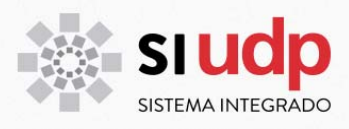

#### **ANTECEDENTES GENERALES DEL PROCESO DE PROGRESIÓN**

El proceso de Progresión evalúa a los estudiantes de postgrado en 3 ámbitos, ellos son:

#### **Categoría de trabajo académico (Nivel de avance del estudiante)**

La *Categoría de trabajo académico* corresponde al nivel de avance que tiene cada estudiante respecto de su plan de estudio o de cada uno de sus planes de estudios si cursa más de una carrera/programa.

La regla para determinar el nivel del estudiante es en base a la asignatura no aprobada de nivel más bajo. Así por ejemplo, si un estudiante de pregrado tiene aprobado todos los cursos de primer, segundo y tercer semestre a excepción de un curso de segundo semestre, entonces el nivel del estudiante será año 1/semestre 2. Los niveles definidos son:

**Niveles**: En Postgrado existen distintos periodos según plan de estudios, los niveles para Magister en Política y Gobierno, por ejemplo, serán: Año 1/bimestre 1; Año 1/bimestre 2; Año 1/bimestre 3; Año 1/bimestre 4; Año 2/bimestre 1; Año 2/bimestre 2; Año 2/bimestre 3 y Año 2/bimestre 4.

#### **Clasificación del progreso (Determinación causal de eliminación)**

La categoría *Clasificación del progreso* permite identificar a los estudiantes que caen en alguna causal de eliminación. Si el estudiante cae en causal de eliminación se activará el status **En Proceso de Eliminación**.

Para postgrado, las causales a evaluar son:

CAUSAL A. Reprobar dos asignaturas o actividades obligatorias de los programas Doctorado, Magíster o Especialidad. Para ello considerará que el índice "*Cantidad asignaturas obligatorias reprobadas*" tengan un valor mayor a igual a 2 **(Índice OC06).**

CAUSAL B. Reprobar una asignatura o actividad obligatoria en segunda oportunidad para los programas de Postítulo o Diplomado. Para ello considerará que el índice "*Cantidad de asignaturas reprobadas por 2da vez*" tenga un valor 1 o superior **(Índice OC01).**

CAUSAL C. Reprobar el 50% de las asignaturas o actividades que se inscriban en un mismo período académico para los programas de Postítulo o Diplomado. Para ello considerará que el índice "*Porcentaje de asignaturas reprobadas del programa*" tenga un 50% o más **(Índice OP01).**

La marca que se registrará en planes de doctorados, magister y especialidades médicas será una de las que se detallan en la siguiente tabla:

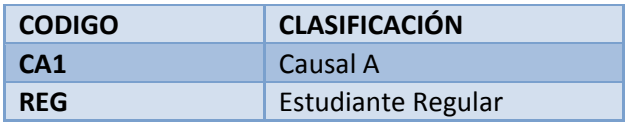

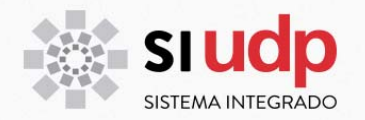

La marca que se registrará en planes de postítulos y diplomados será una de las que se detallan en la siguiente tabla:

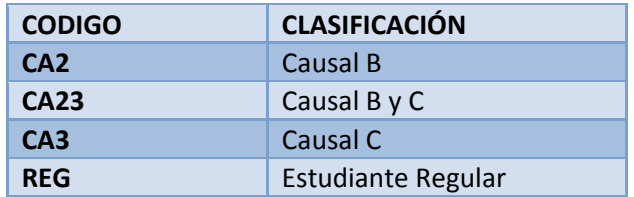

# **Distinción Académica (Grado del estudiante)**

La categoría *Distinción Académica* permite identificar el nivel de avance de cada estudiante, identificando siempre sólo la última distinción obtenida

#### **Resultados posibles para Postgrado:**

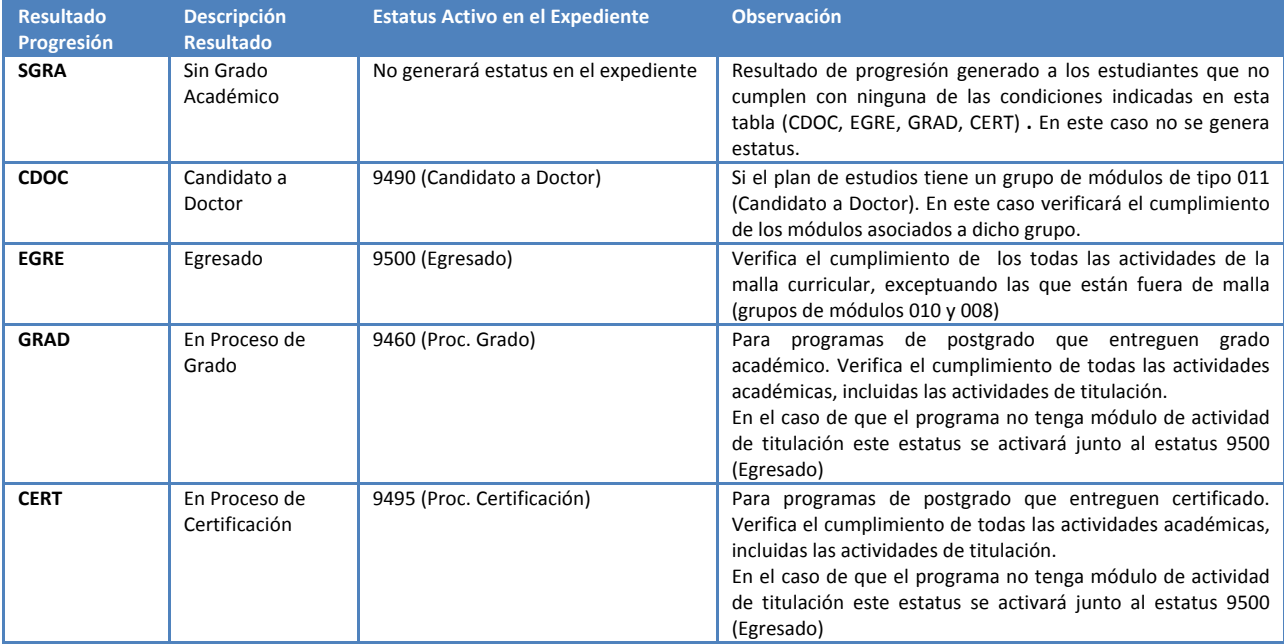

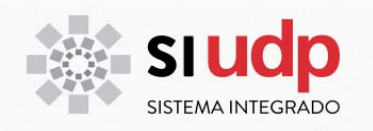

# **EJECUCIÓN PROGRESIÓN**

La ejecución del proceso de progresión se puede realizar de manera separada de acuerdo a cada uno de los 4 ámbitos definido previamente (Categoría de trabajo académico, Categoría de trabajo académico. Ayuda universitaria, Clasificación del progreso y Distinción Académica) o todos de manera simultánea.

Es importante tener en consideración que la ejecución de Clasificación del progreso (determinación de causal de eliminación) requiere de la ejecución y almacenamiento de algunos índices, estos son:

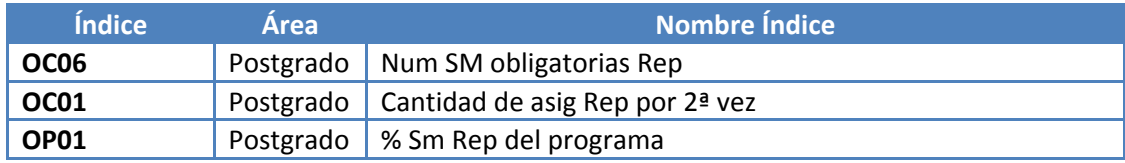

Para ejecutar progresión lo puede hacer de manera individual desde el expediente del estudiante (PIQST00) o de manera masiva (y también individual) desde la determinación de progreso por clase de plan de estudios (PIQPROGGR).

# **Progresión desde PIQST00**

Para ejecutar la progresión de manera individual ingrese al expediente del estudiante por medio de la transacción PIQST00. Identifique el estudiante y proceda como se indica a continuación:

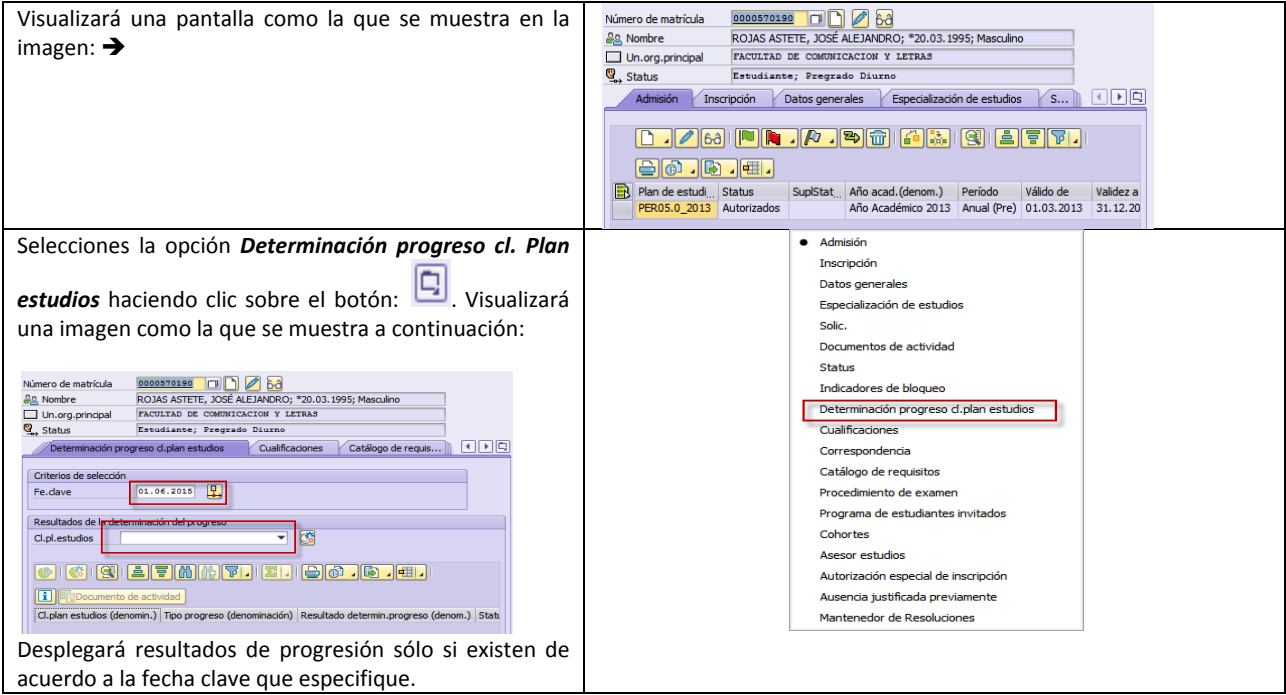

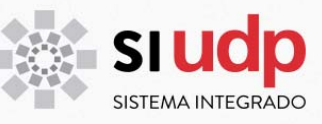

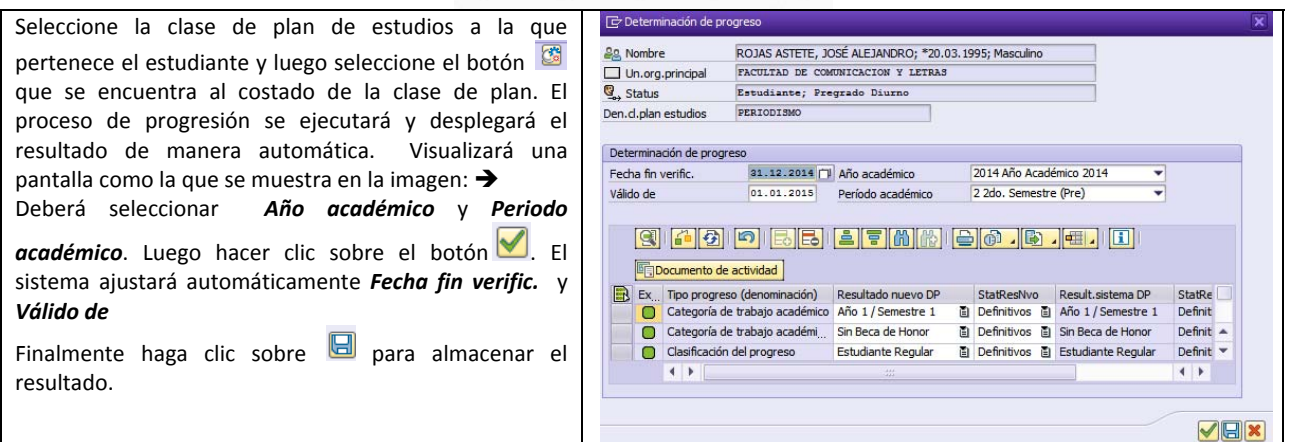

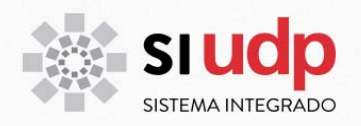

# **Progresión desde PIQPROGGR**

La transacción PIQPROGGR permite ejecutar Progresión de manera individual y también de manera masiva. Para ingresar a ella, utilice una de las siguientes opciones:

![](_page_29_Picture_143.jpeg)

![](_page_30_Picture_0.jpeg)

#### A continuación se detallan los campos:

#### **Estudios**

El proceso de Progresión requiere siempre de una variante de selección. Dicha variante está en directa relación con el método de selección.

**Método de selección**: Se debe identificar el método a utilizar para identificar el o los estudiantes para los que se requiere ejecutar progresión. Ello puede ser:

**ST01**, cada vez que requiera aplicar un criterio de selección especial, como por ejemplo nacionalidad.

**STAT**, cada vez que ejecute progresión para sólo un estudiante.

**STRE**, cada vez que ejecute progresión para una clase de plan.

**Variante selección**: Permite especificar al o los estudiantes, de acuerdo al método de selección.

Si el método de selección es **ST01**, entonces al crear la variante se desplegará una pantalla como la que se muestra en la imagen  $\rightarrow$ Allí debe seleccionar el campo (lado izquierdo) y especificar el contenido del campo (lado derecho). Finalmente hacer clic sobre  $\blacktriangledown$ 

Si el método de selección es **STAT**, entonces al crear la variante se desplegará una pantalla como la que se muestra en la imagen  $\rightarrow$ Allí debe ingresar los criterios de selección para un estudiante (Datos personales). También puede definir criterio de selección por status (Datos de status). Los status posibles son:<br>  $\frac{1}{2}$ 

![](_page_30_Picture_11.jpeg)

Si el método de selección es **STRE**, entonces al crear la variante se desplegará una pantalla como la que se muestra en la imagen  $\rightarrow$ Allí debe ingresar según plan de estudio o clase de plan (Selección). El período de inscripción es de carácter obligatorio. Se sugiere definir *Temporada acad.* Según año y periodo en que se ejecutará la progresión.

![](_page_30_Picture_13.jpeg)

![](_page_31_Picture_0.jpeg)

![](_page_31_Picture_488.jpeg)

![](_page_32_Picture_0.jpeg)

Una vez ingresados todos los campos se debe ejecutar el proceso haciendo clic sobre el icono  $\overline{\bigcirc}$ . Si

tiene activado el log **II**Log detallado entonces el sistema desplegará pantalla con información del

proceso, esto es:

![](_page_32_Picture_270.jpeg)